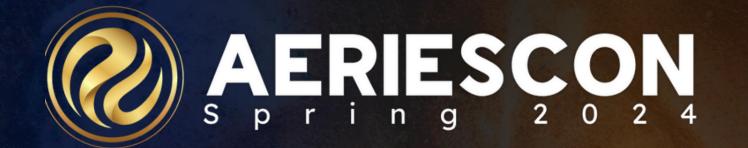

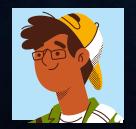

### Deb McConnell | Presenter/Trainer March 8, 2024

Information shared throughout this presentation is the property of Aeries Software. Information or images may not be reproduced, duplicated, or shared without the prior written consent of Aeries Software.

AERIES

### • A review of the features for the Teacher Portal Gradebook

Yes - Elementary Standards Based Grading (SBG) - SBG Grade Range: 0 - 5

Yes - Secondary Grade Reporting (GRD) - GRD Grade Range: 6 - 8

### **Gradebook Template**

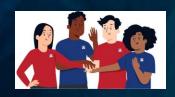

| Edit<br>Gradebook             | Options   | Categories      | Assignments      | Manage<br>Students | Final<br>Marks | Narrative<br>Grades | Rules   | Backups | Restore |
|-------------------------------|-----------|-----------------|------------------|--------------------|----------------|---------------------|---------|---------|---------|
| 0 - ELA - Spring <del>-</del> | 🚳 Dashboa | rd 🏾 🆽 Scores b | y Class 🕜 Assign | ments   😤 Stu      | dents 🌐        | Standards           | Reports | Manage  |         |

### Creating New Gradebook(s)

Add Gradebook

Mass Add Gradebooks

**Tiles** 

Link Gradebooks

III Table

Copy Gradebook

1. Add Gradebook

2. Mass Add Gradebooks

3. Copy Gradebook

### 4. Link Gradebooks

1. Configure your gradebook with Terms, Section(s), & Gradebook Name

List

- 2. Mass Add may be used for teachers who teach more than one section each day. Select sections and terms and then it will configure one gradebook shell for each section.
- 3. Copy allows you to select and/or include:
  a)Year (past or present)
  b) teacher
  c) gradebook
  - d) table(s) : Final Marks, Options, Categories, Assignments
- 4. Linking gradebooks is used in schools with Master Schedules for teachers who teach multiple periods of the same subject.

**NOTE:** Gradebooks must be linked when the gradebooks are created AND <u>before</u> Categories and Assignments are added. Gradebooks should not be linked after Assignments have been added.

### Templates

- Security permission (GBK) for teacher(s) to create a template
- 2) The teacher with GBK Template permission will see this option when adding a gradebook
- 3) The view other teachers have when templates are available
- 4) If the template is required, go to the portal option/grade book and check the box. Lock options are also available

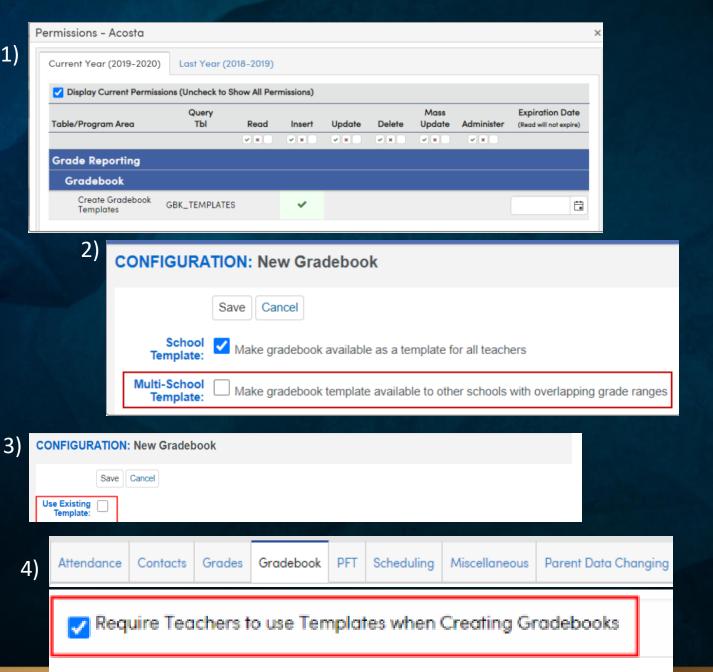

## Gradebook Options.....

• This tab has a variety of set up options. Some are for personal preference and others are required to perform assignment score functions

If Rubric, some set up options do not apply

| Use a Rubric Grading Scale to Compute Total Grade<br>The total grade will be calculated by using Trend Analysis to find a grade for each standard, then averages<br>the sibling standards together to determine a grade for the parent standard. This process will repeat until<br>it reaches the top level standard.         | Use a Rubric Grad<br>The total grade will b<br>the sibling standards<br>it reaches the top leve |
|----------------------------------------------------------------------------------------------------|-------------------------------------------------------------------------------------------------|
| Weight scores of assignments by Category?<br>This allows you to give more precedence to one category over another. Examples would be 'Tests' and<br>'Homework.'                                                                                                    | Weight scores of     This allows you to giv     'Homework.'                                     |
| Apply Assignment Scores Immediately?<br>If checked - Scores will be averaged into the student's Total Grade as you enter scores for each student.<br>If unchecked - Scores will wait to be averaged until you've marked the assignment as 'Grading Completed.'                                                                | Apply Assignmen<br>If checked - Scores w<br>If unchecked - Scores                               |
| Set Grading Completed Automatically?<br>If checked, an assignment will be set Grading Completed automatically once every student either has a<br>score or has been marked as missing.                                                                                                    | Set Grading Com<br>If checked, an assign<br>score or has been ma                                |
| Apply weighting to Formative & Summative assignments?<br>This allows you to weight formative assignments (those that form knowledge - ex. homework or projects) and<br>summative assignments (those that measure a student's progress - ex. tests and quizzes)<br>so that one group takes more precedence in the final grade. | Apply weighting t<br>This allows you to we<br>summative assignme<br>so that one group tak       |
| Scale Min/Max Assignment Values in Total Grade<br>When calculating the total grade, each assignment's score will be restricted to be within the defined min/max<br>range.                                                                                                    | C Scale Min/Max As<br>When calculating the<br>range.                                            |
| Add/Drop Students Automatically when loading Scores By Class page<br>The load process of the Scores By Class page will trigger the Add/Drop Students process every 5 minutes.                                                                                                    | Add/Drop Studen<br>The load process of t                                                        |
| Hide the Overall Percentage / Trend Analysis Score?                                                                                                    | Hide the Overall F                                                                              |
| Display the Final Mark?                                                                                                    | Display the Final                                                                               |
| Display the Point Ratio?                                                                                                    | Display the Point                                                                               |
| Display Dropped Students For                                                                                                    | 200 Display Dropped                                                                             |
| Display Student ID below the Student Name<br>If checked, the Student ID will replace the alias output. The alias can still be found in the tooltip.                                                                                                    | Display Student II<br>If checked, the Stude                                                     |
| Group Assignments Menu by Category                                                                                                    | Group Assignmen                                                                                 |
| Sort Assignments On Scores By Class by                                                                                                    | Ass Sort Assignments                                                                            |
| Default Appingment Type for lungerted Appingments                                                                                                    |                                                                                                 |

Default Assignment Type for Imported Assignments

#### ng Scale to Compute Total Grade

calculated by using Trend Analysis to find a grade for each standard, then averages together to determine a grade for the parent standard. This process will repeat until el standard

assignments by Category? ve more precedence to one category over another. Examples would be 'Tests' and

nt Scores Immediately?

will be averaged into the student's Total Grade as you enter scores for each student. es will wait to be averaged until you've marked the assignment as 'Grading Completed.

pleted Automatically? nment will be set Grading Completed automatically once every student either has a arked as missing.

#### to Formative & Summative assignments?

t formative assignments (those that form knowledge - ex. homework or projects) and hat measure a student's progress - ex. tests and quizzes) kes more preced the final grade

ssignment Values in Total Grade

total grade, each assignment's score will be restricted to be within the defined min/max

200

Ass

Su

nts Automatically when loading Scores By Class page the Scores By Class page will trigger the Add/Drop Students process every 5 minutes.

Percentage / Trend Analysis Score?

Mark?

Patio?

Students For

ID below the Student Name ent ID will replace the alias output. The alias can still be found in the tooltip.

nts Menu by Category

s On Scores By Class by

Default Assignment Type for Imported Assignments

### Categories

- + <u>Must</u> have at least one category for each gradebook
- + Doing Weighted Scoring does <u>NOT</u> apply to Rubric
- + Each category can be color coded

| G | Edit<br>Bradebook      | Options | Categories | Assignments | Manage<br>Students |           | Narrative<br>Grades | Rules             | Backups       | Restore             |                 |        |
|---|------------------------|---------|------------|-------------|--------------------|-----------|---------------------|-------------------|---------------|---------------------|-----------------|--------|
|   |                        |         |            |             |                    |           |                     |                   |               |                     |                 |        |
|   |                        |         |            |             |                    | lf linkir | ng gradebook        | s, <u>you mus</u> | t do so befor | e adding category t | ypes or assignr | ments. |
|   | Doing Weighted Scoring |         |            |             |                    |           |                     |                   |               |                     |                 |        |
|   |                        | •       | •          |             |                    | Nai       | me                  |                   |               | Color               |                 |        |
|   |                        |         |            |             |                    | Delete    |                     |                   |               | •                   |                 |        |
|   |                        |         |            |             |                    | Add New C | ategory             | Save              | •             |                     |                 |        |

### Assignments

1)

- 1) Add Assignment
- 2) <u>Push</u> Assignments to Other Gradebooks (once you have assignments created)

And/Or Import Assignments into this Gradebook by teacher and gradebook(s)

3) Add <u>Recurring</u> Assignments

| Add Assignment          |                                                                                                    | Add Assignment    | t                                                                                                    |               |
|-------------------------|----------------------------------------------------------------------------------------------------|-------------------|----------------------------------------------------------------------------------------------------|---------------|
| #                       | 1 <b>÷ Points</b>                                                                                                    | #                 | <sup>#</sup> 1 🛟 Rubric                                                                                                    |               |
| Name                    |                                                                                                    | Name              | 9                                                                                                    |               |
| Description             |                                                                                                    | Description       | n                                                                                                    |               |
| Туре                    | Formative                                                                                                    | Туре              |                                                                                                    |               |
|                         | Formative Assignments are those that form knowledge (ex: homework or projects those that measure a student's progress (ex: quizzes and tests).                                                                                                    |                   | Formative Assignments are those that form knowledge (ex: homewor<br>those that measure a student's progress (ex: quizzes and tests). | k or projects |
| Category                | Homework -                                                                                                    | Category          | y Test 🔻                                                                                                    |               |
| Do Not Drop             | The Rules calculation process will skip this assignment if enabled.                                                                                                    | Do Not Drop       | The Rules calculation process will skip this assignment if enable                                                                    | ed.           |
| Extra Credit            | If checked, the Number Correct Possible and Points Possible will be set to zero a                                                                                                    | Rubric Assignment | t 🗸                                                                                                    |               |
| Assigned On             | 10/31/2022                                                                                                    | Assigned On       | n 10/31/2022                                                                                                    | <b>**</b>     |
| Number Correct Possible | 0 Points Possible 0                                                                                                    | Grading Completed |                                                                                                    | rtal 🔽        |
|                         | "Number Correct Possible" can be used as the number of questions on an assign<br>while "Points Possible" should be the maximum possible value of that assignment<br>certain types of assignments equal weight, even when they have different number |                   |                                                                                                    | rtal 🔽        |
| Grading Completed       | □ Visible to Portal ✓ Score Visible to Portal ✓                                                                                                    |                   |                                                                                                    |               |
| Drop Box                |                                                                                                    | Standards         |                                                                                                    |               |
|                         |                                                                                                    | Add Standard      |                                                                                                    |               |
| Standards               |                                                                                                    |                   |                                                                                                    |               |
|                         |                                                                                                    |                   |                                                                                                    |               |
| 2) Push As              | signment To Other Gradebooks                                                                                                    | Import Assi       | ignment Into This Gradebook                                                                                                    | ¢             |
| Add Re                  | curring Assignments                                                                                                    |                   | ×                                                                                                    |               |
|                         | ecurring Assignments are also added to Linked Grad<br>radebooks                                                                                                    | ebooks and Push   | h To Other                                                                                                    |               |
| Filters                 |                                                                                                    |                   |                                                                                                    |               |
|                         | Date Range 11/01/2022 📑 - 08/04/2023                                                                                                    |                   |                                                                                                    |               |
| Days                    | of the Week 🗹 Monday 🗹 Tuesday 🗹 Wednesday                                                                                                    | / 🗹 Thursday 📘    | ✓ Friday                                                                                                    |               |
| Assignn                 | nents will be created for the selected dates                                                                                                    |                   |                                                                                                    |               |
| The sele                | cted dates will be used for $\bigcirc$ Date Assigned $\bigcirc$ Date [                                                                                                    | Due               |                                                                                                    |               |

### Assignments – Adding Standards

1. Choice of what list of standards to choose from.

2. If more than one standard is applied to the assignment, teachers have the choice of input by standard or a single score.

| Standard Selector      | ×                   |                                                                                                    |  |  |  |  |  |  |  |
|------------------------|---------------------|----------------------------------------------------------------------------------------------------|--|--|--|--|--|--|--|
| Search                 | Q Common Core 🖌 4 🗸 |                                                                                                    |  |  |  |  |  |  |  |
| - Selected Standards - |                     | Limit To Course<br>Common Core<br>CA State (1997)<br>Local<br>Next Generation Science<br>Report Card Standards |  |  |  |  |  |  |  |

2. Input By Standard If selected, scores will be entered for each standard connected to this assignment. The distribution of # correct possible on each standard must add up to the assignment's overall # Correct Possible. If not selected, a single score is entered for the assignment.

| Add Stand | lard     |                                                                                                    |
|-----------|----------|----------------------------------------------------------------------------------------------------|
|           | scores v | vill be entered for each standard connected to this assignment. The distribution of # correct possible on each<br>up to the assignment's overall # Correct Possible. If not selected, a single score is entered for the assignment. |
|           |          |                                                                                                    |
| Delete    | 1065     | Visual and Performing Arts                                                                                                    |
| Delete    | 1277     | Social Studies                                                                                                    |

### Manage Students

# • Different locations to add/drop students.

| Edit<br>Gradebook                                                                                                    | Options         | Categories | Assignments | Manage<br>Students | Final<br>Marks | Narrative<br>Grades | Rules     | Backups        | Restore             |                |           |              |               |
|----------------------------------------------------------------------------------------------------|-----------------|------------|-------------|--------------------|----------------|---------------------|-----------|----------------|---------------------|----------------|-----------|--------------|---------------|
| Start and End dates determine what assignments the student is accountable for based on assignment due dates.                                                                  |                 |            |             |                    |                |                     |           |                |                     |                |           |              |               |
|                                                                                                    |                 |            |             |                    |                | You have            | e student | s to be Added  | To or Dropped       | l From your Gr | adebooks  | Add Students | Drop Students |
|                                                                                                    |                 |            |             |                    |                |                     |           |                |                     |                |           |              |               |
|                                                                                                    | Edit<br>adebook | Options    | Categorie   | s Assi             | gnments        | , Mana<br>Stude     |           | Final<br>Marks | Narrative<br>Grades | Rules          | Backu     | ps Resto     | ore           |
| Add/Drop Students Automatically when loading Scores By Class page<br>The load process of the Scores By Class page will trigger the Add/Drop Students process every 5 minutes. |                 |            |             |                    |                |                     |           |                |                     |                |           |              |               |
|                                                                                                    | A               |            |             |                    |                |                     |           |                |                     |                | ry 5 minu | utes.        |               |
|                                                                                                    | A               |            |             |                    |                |                     |           |                |                     |                | ry 5 minu | utes.        |               |
|                                                                                                    | A               |            |             |                    |                |                     |           |                |                     |                | ry 5 minu | utes.        |               |
|                                                                                                    | A               |            |             |                    | Class p        |                     | gger the  |                |                     |                | ry 5 minu | utes.        |               |
|                                                                                                    | A               |            |             |                    | Class pr       | age will trig       | gger the  | Add/Drop       |                     |                | ry 5 minu | utes.        |               |

## **Final Marks**

| Edit<br>Gradebook | Options    | Categories    | Assignments   | Manage<br>Students | Final<br>Marks | Narrative<br>Grades | Rules | Backups | Restore |
|-------------------|------------|---------------|---------------|--------------------|----------------|---------------------|-------|---------|---------|
| Restore Sch       | hool Recom | mended Defaul | ts Display th | e Final Mark t     | o Me           |                     |       |         |         |

1. Restore School Recommended -Marks are set up by the school's Aeries Admin for SBG marks or GRD marks

2.

B+

87.00

2. The low%/ High% or Low/High Rubric can be modified by the teacher

| Mark<br>Achie | Descrip<br>vement | tion  | Low %       | High % | Mark<br>Achieven   | Description<br>nent | Low Rubric | High Rubric |  |
|---------------|-------------------|-------|-------------|--------|--------------------|---------------------|------------|-------------|--|
| AD A          | AD Advanced       |       | 93.00       | 97.99  | AD Adva            | anced               | 4.00       | 4.00        |  |
| PR F          | PR Proficient     |       | 83.00 86.99 |        | PR Prof            | icient              | 3.30       | 3.69        |  |
| BA E          | BA Basic          |       | 73.00       | 76.99  | BA Basi            | с                   | 2.30       | 2.69        |  |
| BB E          | 3B Below Basic    |       | 63.00 66.99 |        | BB Below Basic     |                     | 1.30       | 1.69        |  |
| FB F          | ar Below Basic    |       | 0.00        | 59.99  | FB Far Below Basic |                     | 0.00       | 1.00        |  |
|               | Mark              | Low % | Hig         | h %    |                    |                     |            |             |  |
|               | A+ [              | 98.00 | 100.        | 00     |                    |                     |            |             |  |
|               | A [               | 93.00 | 97.9        | 99     |                    |                     |            |             |  |
|               | A-                | 90.00 | 92.9        | 9      |                    |                     |            |             |  |

89.99

## Narrative Grades

- A Percentage of the Max Score is entered for each valid mark
- Only <u>alpha</u> Narrative Marks are supported
- When adding a new assignment, the Narrative Grade Set will be available from the dropdown of the Narrative Grading field.
- You will also see a dropdown on the scores by class page if the assignment is a narrative grade.

| Set Name:                                              | Pass/Fa               | ail  |             |          |                                |                |        |
|--------------------------------------------------------|-----------------------|------|-------------|----------|--------------------------------|----------------|--------|
| Description: This is a pass/fail narrative grade scale |                       |      |             |          |                                |                |        |
| A                                                      | Add Mark Save Changes |      |             | Set Name | Pass                           | /Fail          |        |
| Mar                                                    | Mark % of Max Score   |      | Description |          | s a pass/fail na<br>for rubric | arrative grade |        |
| Р                                                      | 100                   | 0.00 | Delete      |          |                                |                |        |
| F                                                      | F 50.00 Delete        |      |             | Add Mai  | rk Save Cha                    | anges          |        |
|                                                        |                       | .00  | Delete      | Mark     | R                              | ubric Score    |        |
|                                                        |                       |      |             | Р        |                                | 4.00           | Delete |
|                                                        |                       |      |             | F        |                                | 2.00           | Delete |
|                                                        |                       |      |             |          |                                |                |        |
|                                                        |                       |      |             |          |                                |                |        |
|                                                        |                       |      |             |          |                                |                |        |
|                                                        |                       |      |             |          |                                |                |        |

### Adding Scores for the students

🐵 Dashboard 🌐 Scores by Class 🐼 Assignments 👹 Students 🖽 Standards 📑 Reports 🌣 Manage

Scores by Class Scores by Assignments Scores by Student Scores by Standards

# LEGEND

### Colors and Flags on Scores by Class Page

| Name                                      | Hyperlink to take you to the Scores by Student page for this assignment.                                                                         |
|-------------------------------------------|----------------------------------------------------------------------------------------------------|
| 2<br>Person Icon                          | Takes you to the student's Profile page.                                                                                                    |
| 31<br>Calendar Icon                       | Takes you to the student's Attendance page.                                                                                                    |
| Orange Box                                | Missing assignment, Grading Completed has been checked.                                                                                          |
| TX<br>Temporarily Excused                 | Student is temporarily excused from this assignment that <i>needs to be</i> made up. It shows missing but is not figured into the overall grade. |
| 11<br>Green Box                           | Student received extra credit; number correct is greater than the max.                                                                           |
| -2<br>Blue Box                            | Student received a negative score.                                                                                                    |
| NA<br>NA-Grey Box                         | Student is excused from this assignment. It is not figured into the final grade.                                                                 |
| Not Applicable<br>Not Applicable-Grey Box | Student was not enrolled in this class when assignment was due.<br>Assignment is not figured into the final grade.                               |
| (80%)<br>Grade in Parentheses             | Transfer grade for Linked Gradebooks of the same teacher.                                                                                        |
| Alyunan, Tracy<br>Yellow Highlighting     | Student dropped the class and is now inactive.                                                                                                   |
| 8<br>Dark Grey Triangle                   | Click to add or edit a Status or Comment regarding this assignment for this student.                                                             |
| 10<br>Orange Triangle                     | Hover over the orange triangle see the Status or Comment that has been added on this assignment.                                                 |
| 15<br>Blue Triangle                       | Student has an attendance code on the Assigned Date or Due Date.<br>Hovering over the blue triangle will show the absence information.           |

### Submitting Grades from Gradebook

- Teachers will be notified when the window is open for submitting grades
- Located on the Teacher's Navigation Tree will be the Standards Based Grades (SBG) page or Grades (GRD) page.

#### Grades

Standards Based Grades

| Standards | Based | Ву | Teacher |
|-----------|-------|----|---------|
|-----------|-------|----|---------|

| Print Load Grades From Gradebook View by Standard View Missing Marks | Arellar | no, Bo E. (2157) - Grade 4 |                  |                    |
|----------------------------------------------------------------------|---------|----------------------------|------------------|--------------------|
|                                                                      | Print   | Load Grades From Gradebook | View by Standard | View Missing Marks |

#### You can add/change scores by:

- 1) Individual student
- 2) Load from Gradebook
- 3) Viewing by standards

Once scores are submitted, view missing marks and add those marks that are missing.

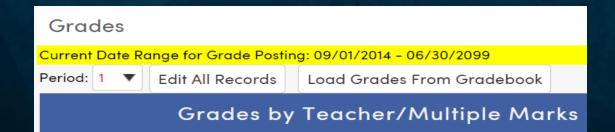

You can add/change scores by:

- 1) Each period for each student
- 2) Load from Gradebook

### Backups/Restore

- Allows Teacher to backup their gradebooks.
- Restore allows teachers to restore their own gradebook or other teacher's gradebooks

| Ec<br>Grade | Options        | Categori | es Ass   | signments | Manage<br>Students | Final<br>Marks     | Narrative<br>Grades | Rules               | Backups | Restore | 9            |
|-------------|----------------|----------|----------|-----------|--------------------|--------------------|---------------------|---------------------|---------|---------|--------------|
|             |                |          |          |           |                    |                    |                     |                     |         |         |              |
|             |                |          |          |           |                    |                    |                     |                     |         | Grade   | books Backup |
|             |                |          |          |           |                    | Backup G           | radebooks           |                     |         |         |              |
|             |                |          |          |           |                    | Comment:           |                     |                     |         |         |              |
|             |                |          |          |           |                    |                    |                     |                     |         |         |              |
|             |                |          |          |           |                    | Choose G           | adebooks            | to Backup           |         |         |              |
|             |                |          |          |           |                    |                    |                     |                     | . A     |         |              |
|             | dit (<br>ebook | Options  | Categori | es Assig  |                    | Manage<br>Students | Final<br>Marks      | Narrative<br>Grades | Rules   | Backups | Restore      |

Restore has 3 steps:
1. Load <u>INTO</u> a New Gradebook/Existing
2: Restore <u>FROM</u>
3. Select Items/Tables to restore

## Gradebook Reports

 Various reports available to choose from

#### • GRADEBOOK

- Gradebook Assignments Analysis
- Gradebook Assignments By Student
- Gradebook Final Mark Analysis
- Gradebook Missing Assignments
- Gradebook Missing Assignments By Class
- Gradebook Roster
- Gradebook Summary
- Gradebook Summary By Standards
- Gradebook Summary Export to Excel
- PROGRESS
  - Progress By Class
  - Progress By Student

**KEY TAKEAWAYS** 

### Gradebook Elementary 160

- Know how to create a functional and accurate gradebook
- Submitting marks in the gradebook from different locations
- Submitting grades for report cards

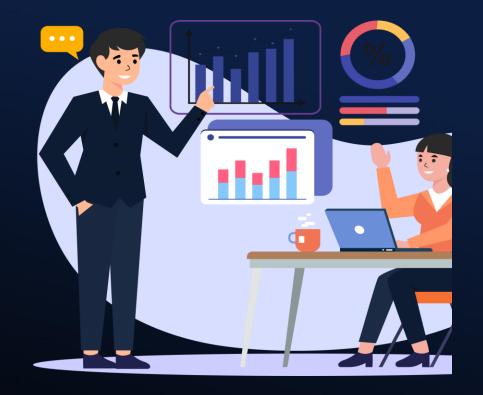

### Other Sessions:

161-GB for Teachers, by a Teacher

163-Aeries SIStematic Canvas Grade Passback (GPB)

165-GB Secondary

166-GB Advance

167-Grading & GB for Equity Roundtable

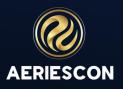

# THANK YOU!

Please take a moment to complete our session survey.

http://surveys.aeries.com/s3/AeriesCon-Session-Feedback-Survey-

Spring-2024

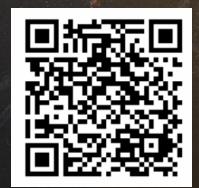

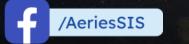

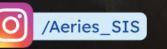

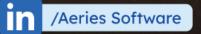

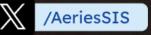

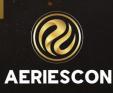